# **SECURITY** OUTH **INIVERSITY**

# Technology & Information Services

# **SEC-GDL-007 - Document Encryption**

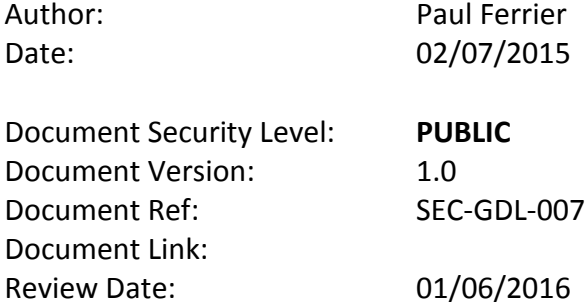

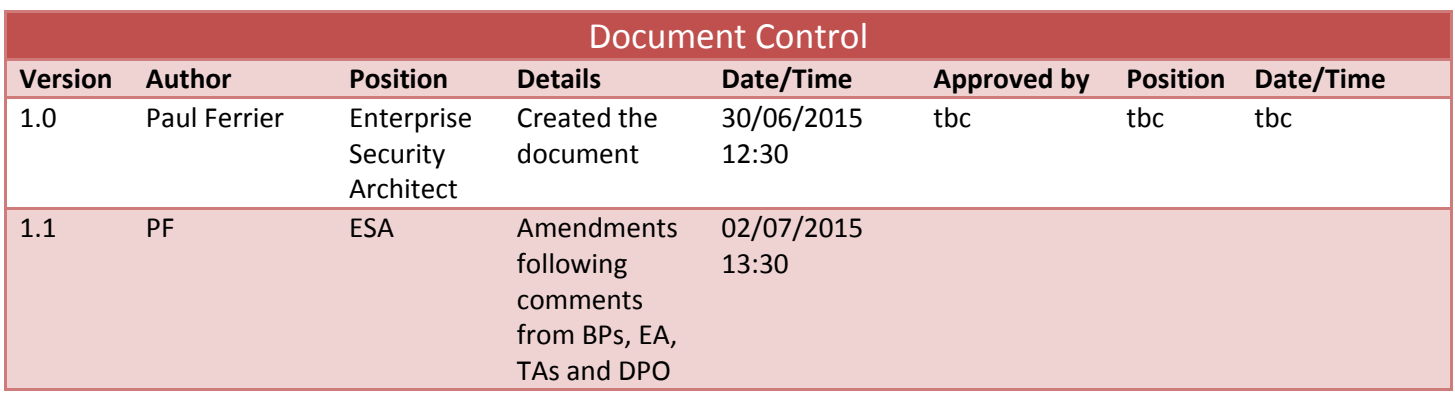

#### **Contents**

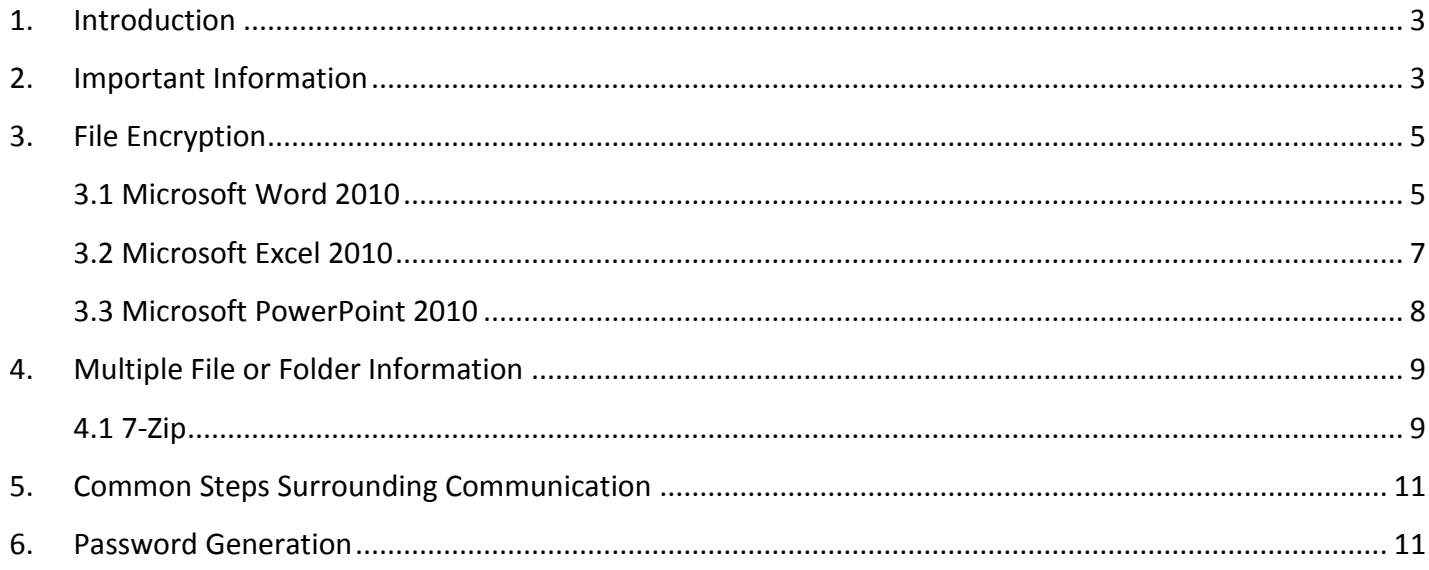

#### <span id="page-2-0"></span>**1. Introduction**

Encryption in terms of documents, relates to password protection; to open (for reading or editing) an encrypted document you must be able to provide this password.

There are two options for encrypting documents and these are:

- File level encryption for individual documents or spreadsheets
- Folder, or multiple file encryption for groups of documents or spreadsheets

Information or data that is **restricted** (including commercial in confidence, as denoted by the Data Classification Policy<sup>1</sup>) must be encrypted before being communicated to another party either within or outside of the University. Email is inherently insecure; not only once you have sent it to a recipient you lose control of the communication – you cannot prevent forwarding to other parties for example, email very rarely goes directly to the recipients mailbox, it will likely be processed by a number of mail servers to transport the message to a target mailbox (email is like sending a postcard as opposed to a sealed envelope); communicating information that risks the University or individuals to lose material (including Intellectual Property (IP)) and personal or sensitive personal data (as defined within the Data Protection Act 1998<sup>2</sup>); encrypting this information means if it falls into the wrong hands it is not accessible unless the password can be broken.

Microsoft Office has the ability to encrypt documents this is detailed in the next section. Groups of files or folders can be encrypted using 7-Zip this is detailed further in the guidelines.

This document covers the software for Windows computers that are available to staff and students.

#### **In summary**

If sending information by email which contains restricted information the process is as follows:

- 1. Encrypt the document/folder with a password following the instructions in section **3. [File](#page-4-0)  [Encryption](#page-4-0)**
- 2. Attach to an email and send ensuring the addressee is correct
- 3. Provide the password to the recipient verbally or by text message

#### <span id="page-2-1"></span>**2. Important Information**

There are three really important points that need to understand around encrypting documents:

- 1. When a document or file is encrypted with a password, if you forget the password the contents of the file or folder cannot be retrieved.
- 2. It is extremely important to provide the password to the recipient via a different communication method than how the files are sent. If the same method is used, for example, you email the documents and send an additional email with the password, should that email be compromised you are providing the padlock and the key to any malicious user for access.
- 3. Strong password creation is a skill that can be difficult to learn. There are however many tips available such as: [http://www.howtogeek.com/195430/how-to-create-a-strong-password-and-](http://www.howtogeek.com/195430/how-to-create-a-strong-password-and-remember-it/)

 $\overline{a}$ 

<sup>&</sup>lt;sup>1</sup> EIM-POL-00[1 Data Classification Policy](http://blogs.plymouth.ac.uk/strategyandarchitecture/wp-content/uploads/sites/4/2015/02/EIM-POL-001-Information-Classification-Policy.pdf)

<sup>&</sup>lt;sup>2</sup> Information Commissioner's Officer - **[Data Protection Act, Key Definitions](https://ico.org.uk/for-organisations/guide-to-data-protection/key-definitions/)** 

[remember-it/](http://www.howtogeek.com/195430/how-to-create-a-strong-password-and-remember-it/) and tools for generating and remembering strong passwords for you for example Random Generator<sup>3</sup>, please refer to section 6. [Password Generation](#page-10-1) if you require more information about this.

andom Password Generator [\(www.random.org/passwords\)](http://www.random.org/passwords)<br>Andom Password Generator (www.random.org/passwords)

## <span id="page-4-0"></span>**3. File Encryption**

Encrypting Microsoft Office documents is very simple, the following section covers the how to perform this action on a number of different varieties of Microsoft Office suite.

In the Office 2010 suite, [3.2 Microsoft Excel,](#page-6-0) [3.3 Microsoft PowerPoint](#page-7-0) and Microsoft Word have the ability to Protect Documents in a number of different ways, Microsoft Visio does not support encryption.

#### <span id="page-4-1"></span>**3.1 Microsoft Word 2010**

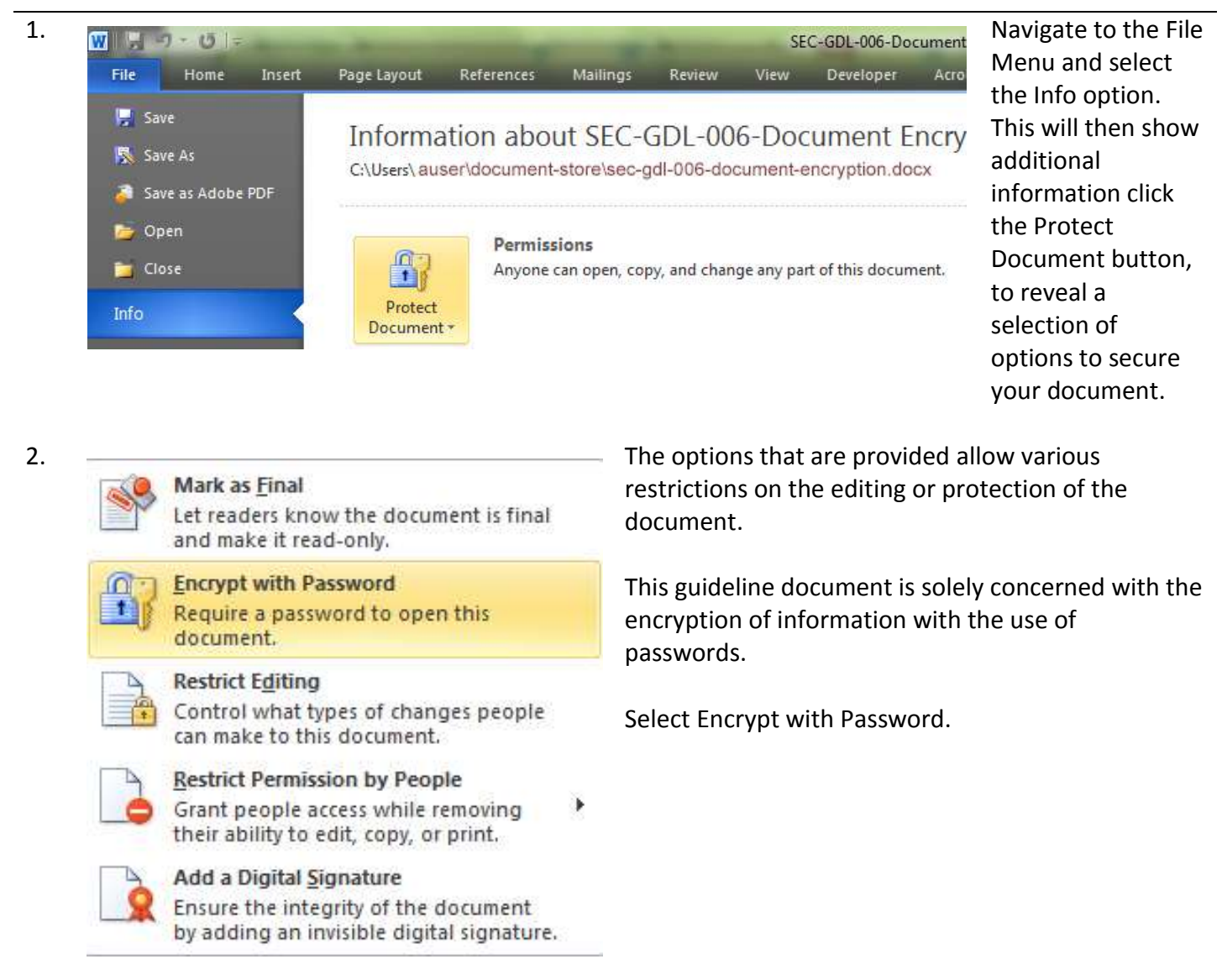

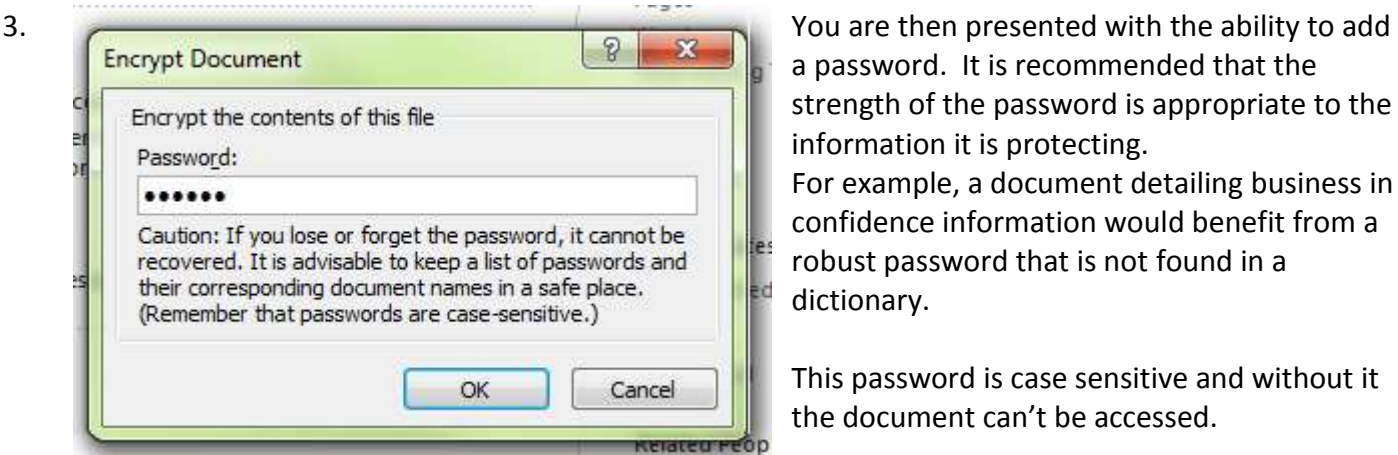

a password. It is recommended that the strength of the password is appropriate to the information it is protecting. For example, a document detailing business in confidence information would benefit from a robust password that is not found in a dictionary.

This password is case sensitive and without it the document can't be accessed.

4. Information about SEC-GDL-006-Document Encryption When the password has C:\Users\auser\document-store\sec-gdl-006-document-encryption.docx

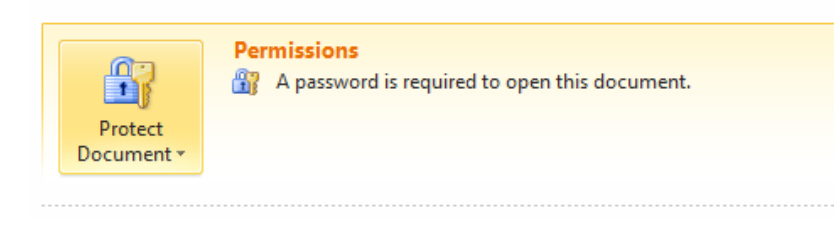

been provided and reentered to ensure accuracy, you are returned to the protect document screen with confirmation that a password must be provided to open the document.

need to re-enter the password before it will open.

- 5. Whenever the document is accessed, you will **Total Editing**  $\mathcal{D}$ conta  $\mathbf{x}$ Password erver Enter password to open file ir's n  $_{\text{int}}$ C:\...\SEC-GDL-006-Document Encryption.docx Date s are difie OK Cancel Last Printed
- 6. After the document has been sent, you can remove the password from the originating document by following steps 1 and 2 and entering a blank (no content) password.
- 7. For the sending of the document, please refer to section **[5.Common Steps Surrounding](#page-10-0)  [Communication](#page-10-0)**.

#### <span id="page-6-0"></span>**3.2 Microsoft Excel 2010**

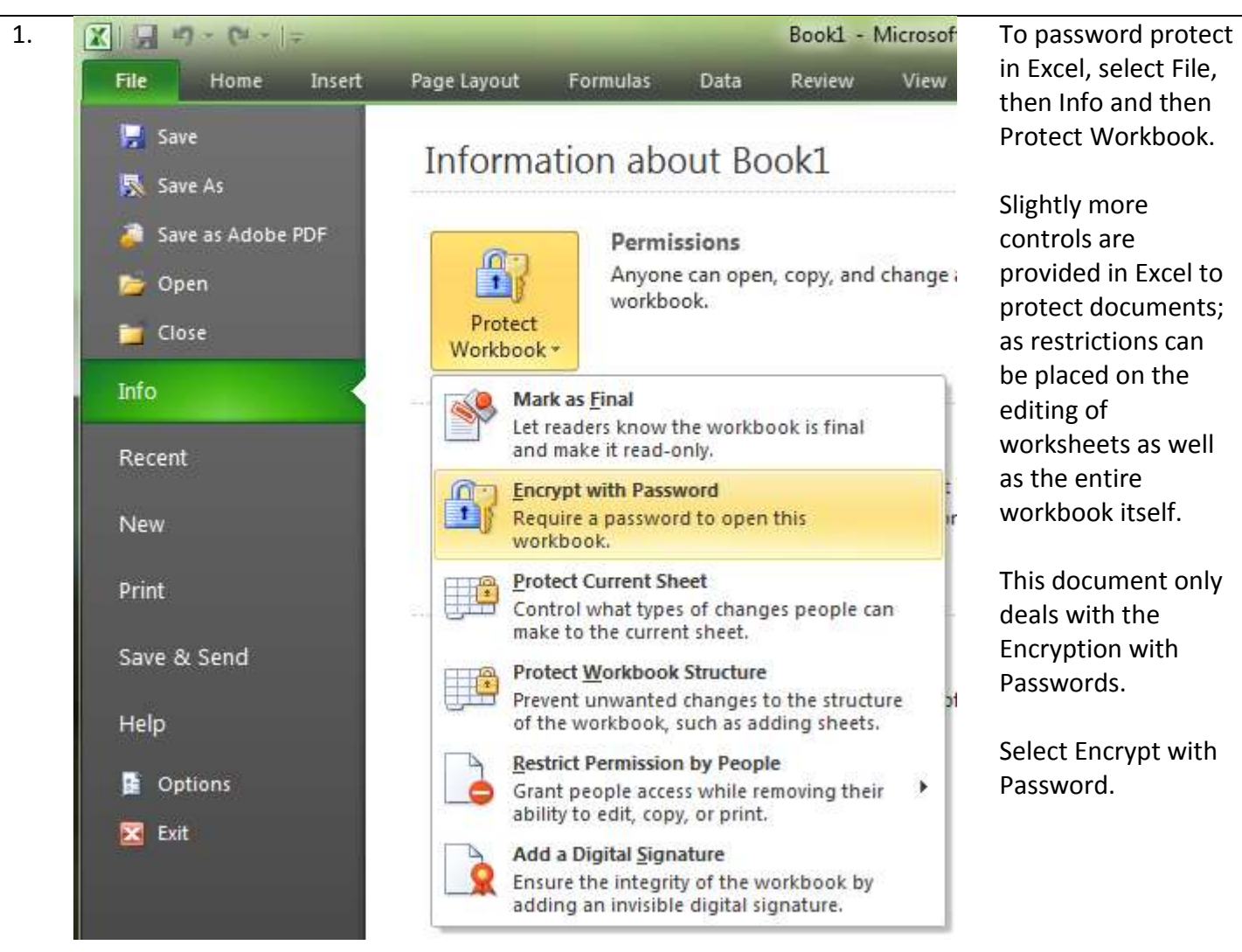

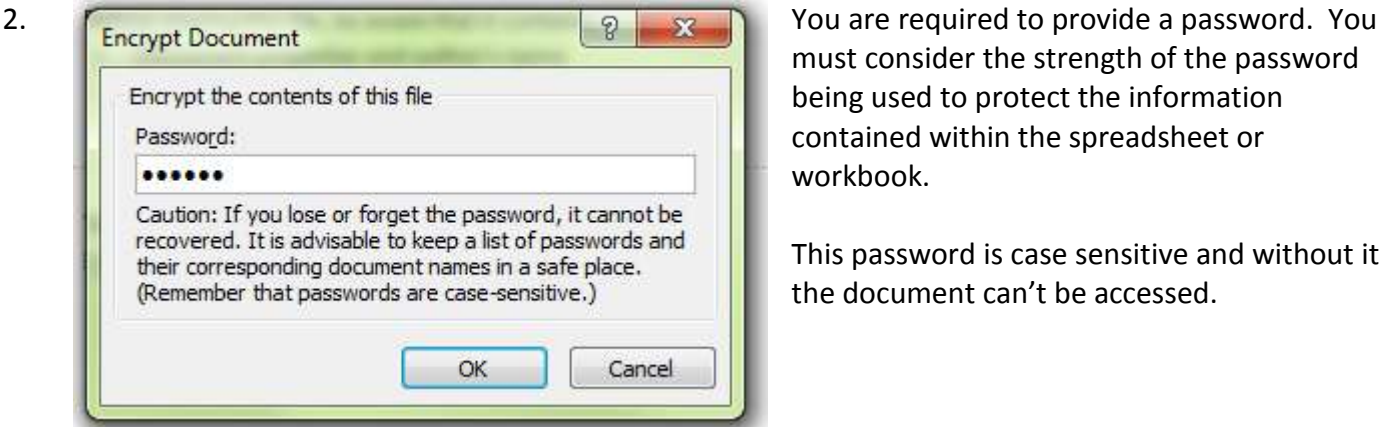

must consider the strength of the password being used to protect the information contained within the spreadsheet or workbook.

This password is case sensitive and without it the document can't be accessed.

3. Information about Book1 and the password has been

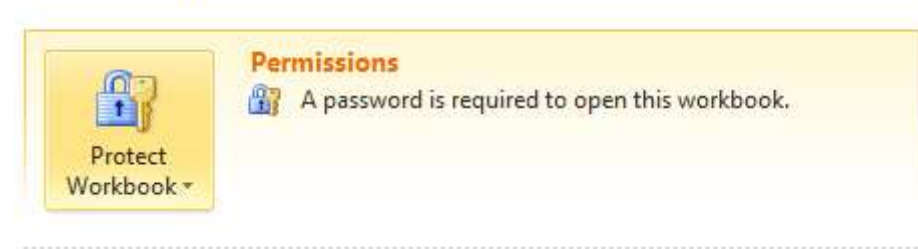

entered twice your Excel document is now protected.

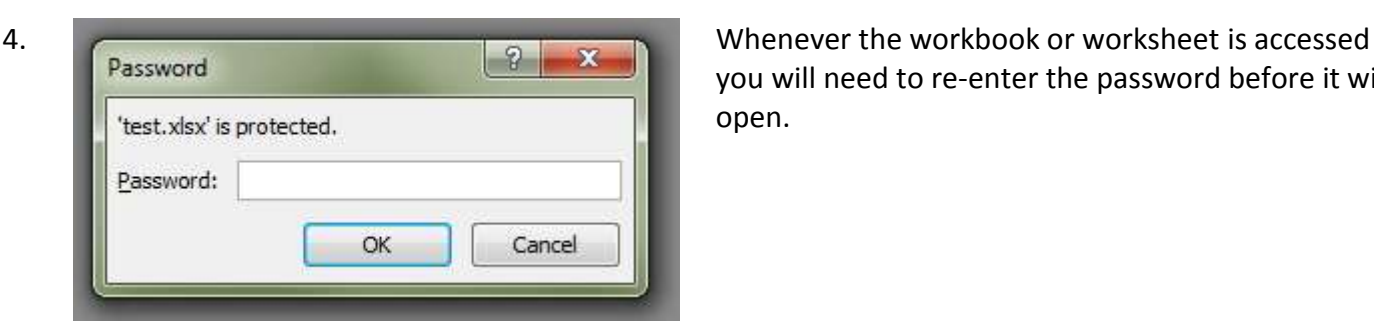

you will need to re-enter the password before it will open.

- 5. After the document has been sent, you can remove the password from the originating document by following steps 1 and 2 and entering a blank (no content) password.
- 6. For the sending of the document, please refer to section **[5.Common Steps Surrounding](#page-10-0)  [Communication](#page-10-0)**.

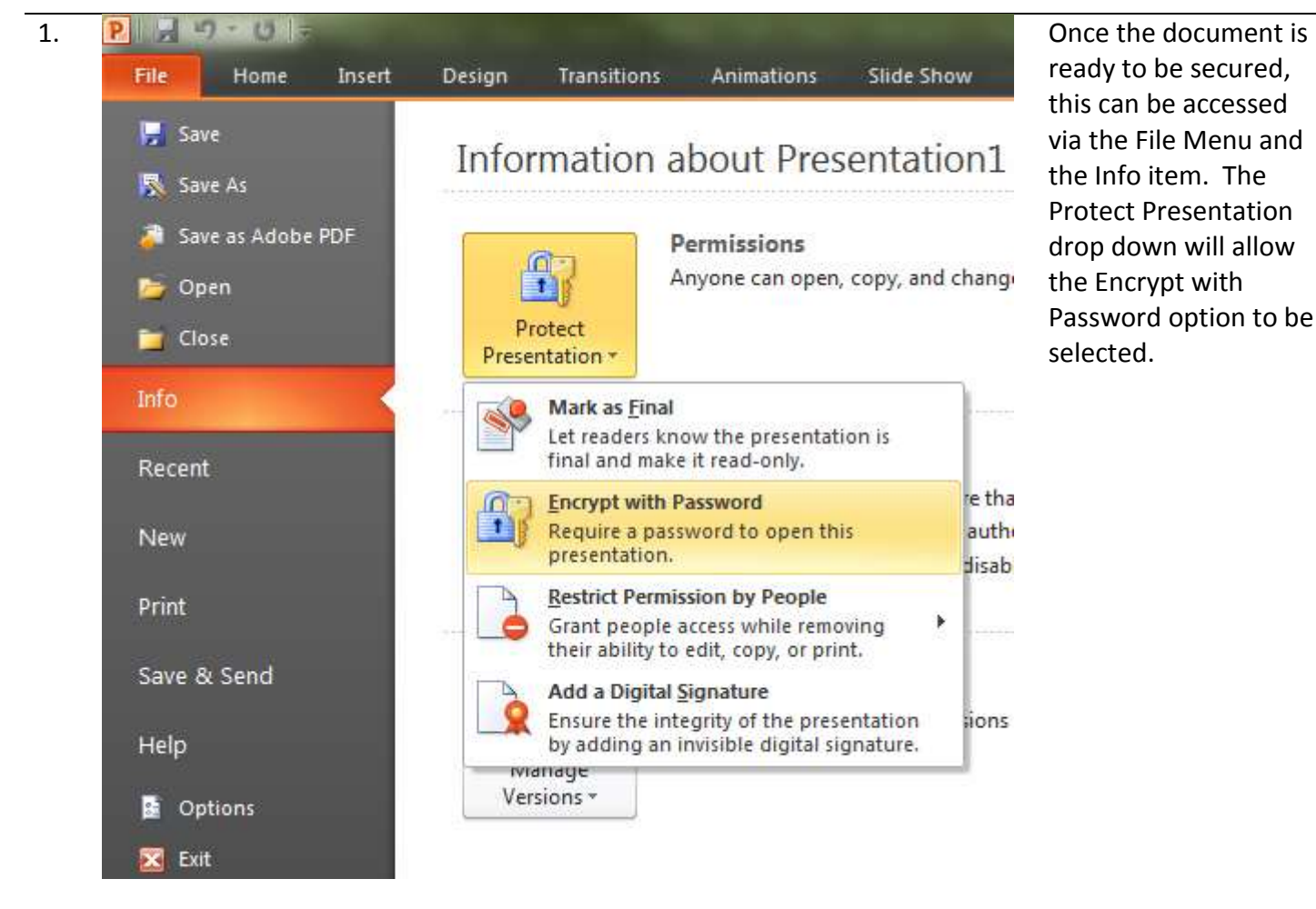

#### <span id="page-7-0"></span>**3.3 Microsoft PowerPoint 2010**

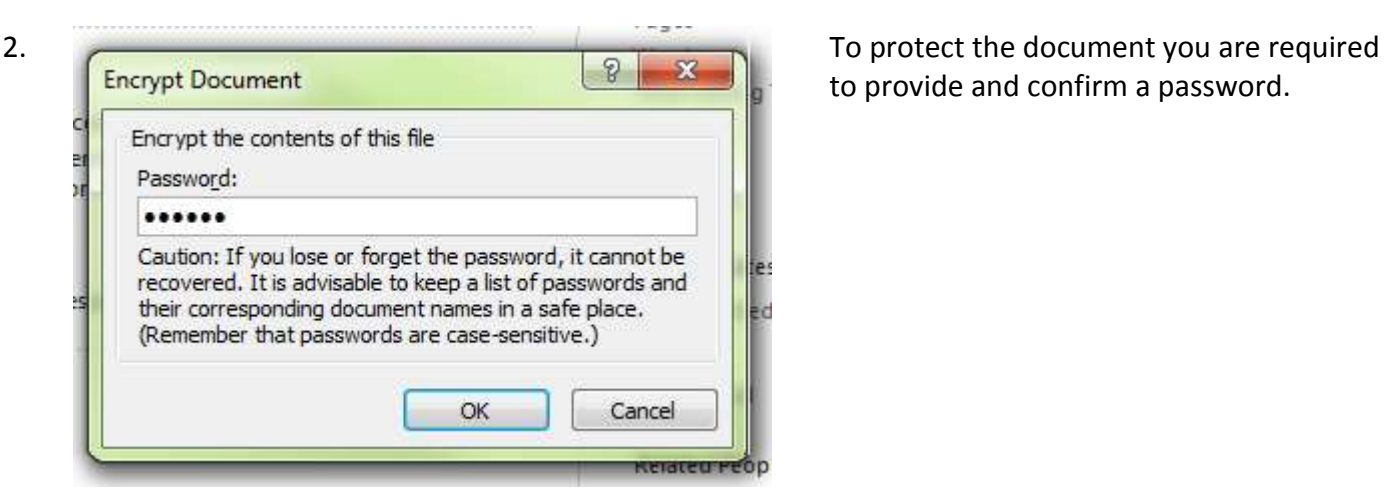

to provide and confirm a password.

3. Information about Presentation1 The

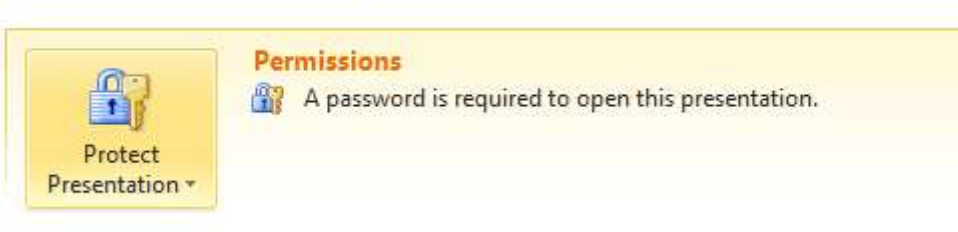

PowerPoint presentation is now secured.

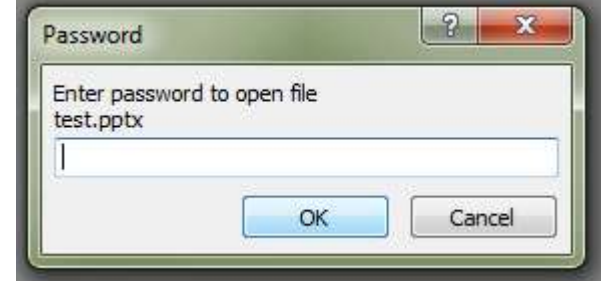

4. The recipient will be required to enter the password to access the materials.

> This password is case sensitive and without it the document can't be accessed.

- 5. After the document has been sent, you can remove the password from the originating document by following steps 1 and 2 and entering a blank (no content) password.
- 6. For the sending of the document, please refer to section **[5.Common Steps Surrounding](#page-10-0)  [Communication](#page-10-0)**.

#### <span id="page-8-0"></span>**4. Multiple File or Folder Information**

<span id="page-8-1"></span>This section covers how to password protect (encrypt) groups of documents or entire folders.

#### **4.1 7-Zip**

7-Zip is installed on University managed computers, including the staff and student windows computers. It is a very lightweight and is used to compress files for transmission or storage.

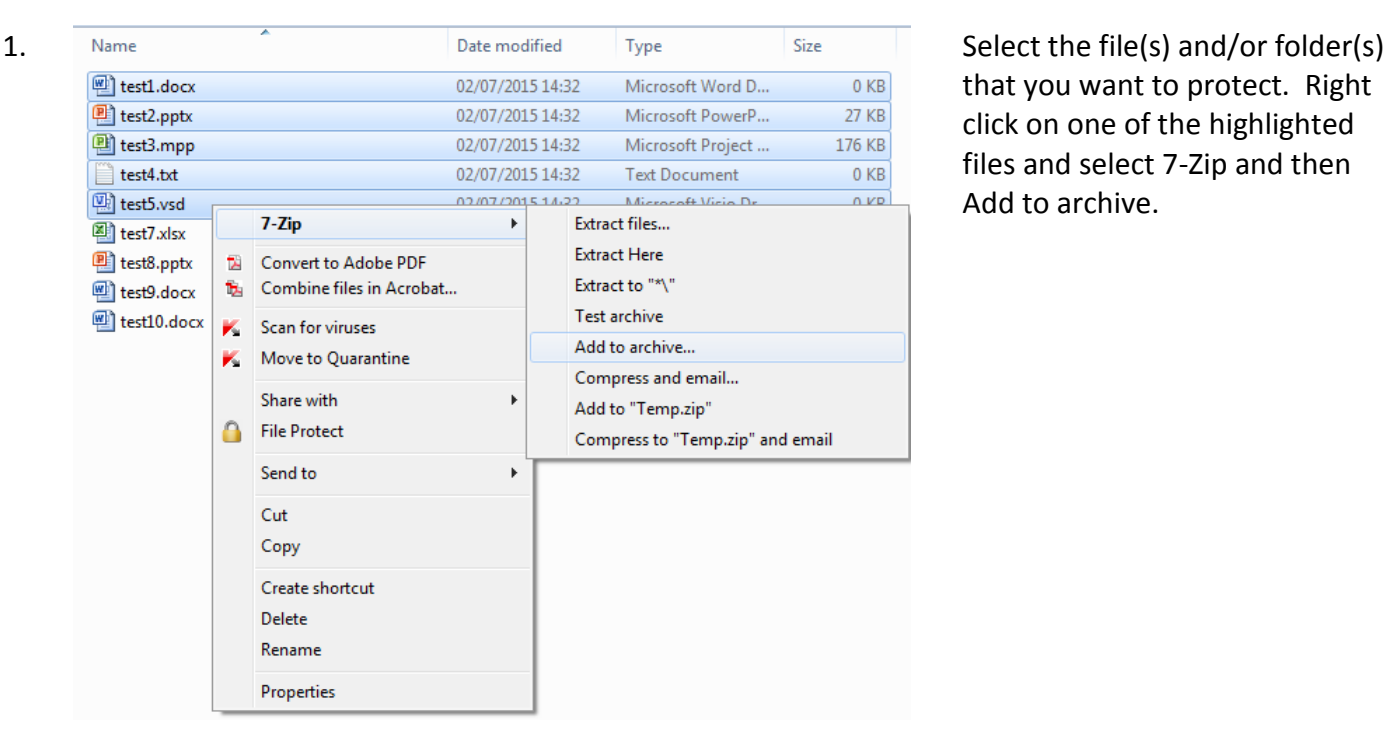

that you want to protect. Right click on one of the highlighted files and select 7-Zip and then Add to archive.

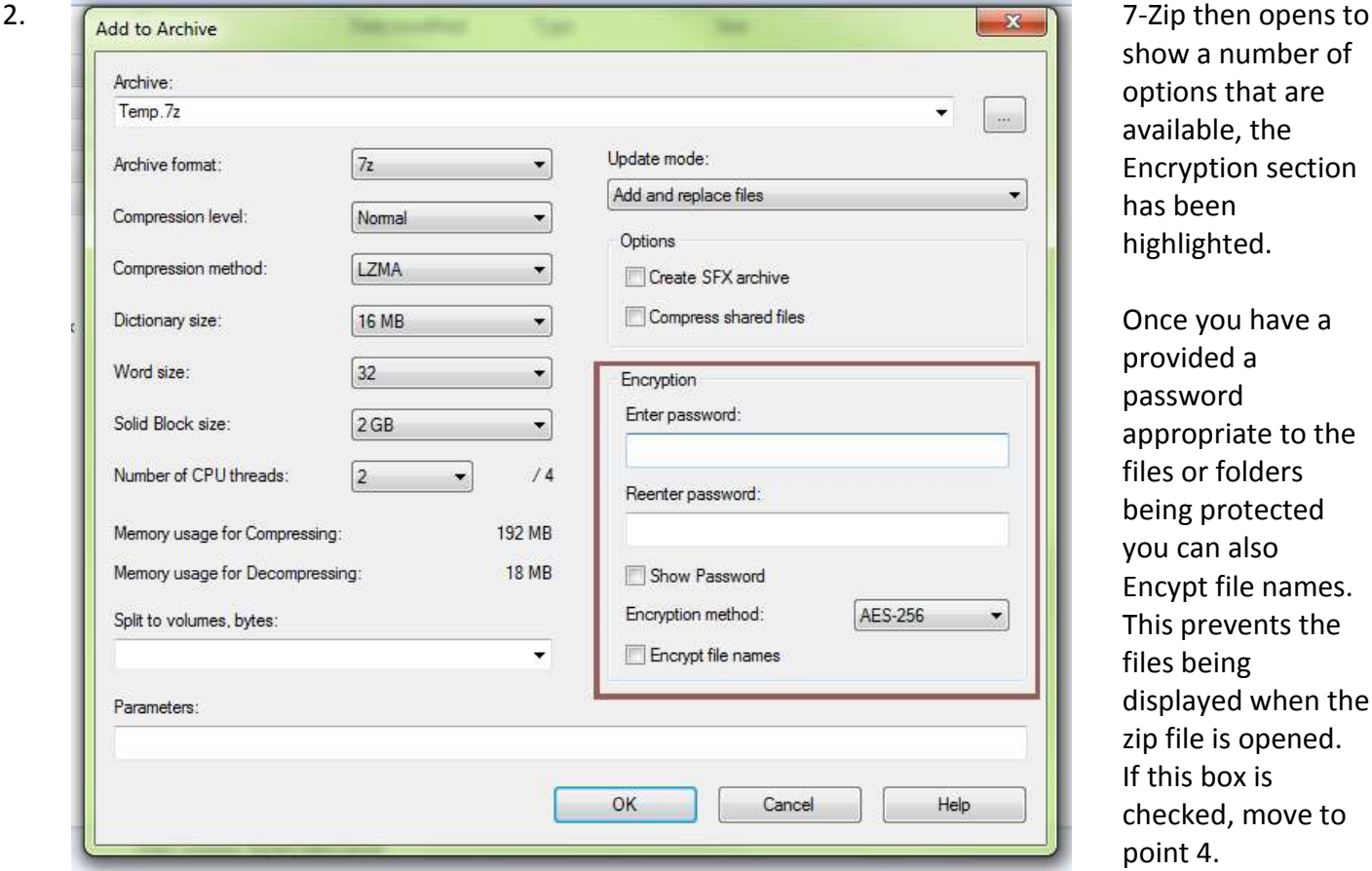

show a number of options that are available, the Encryption section has been highlighted.

Once you have a provided a password appropriate to the files or folders being protected you can also Encypt file names. This prevents the files being displayed when the zip file is opened. If this box is checked, move to point 4.

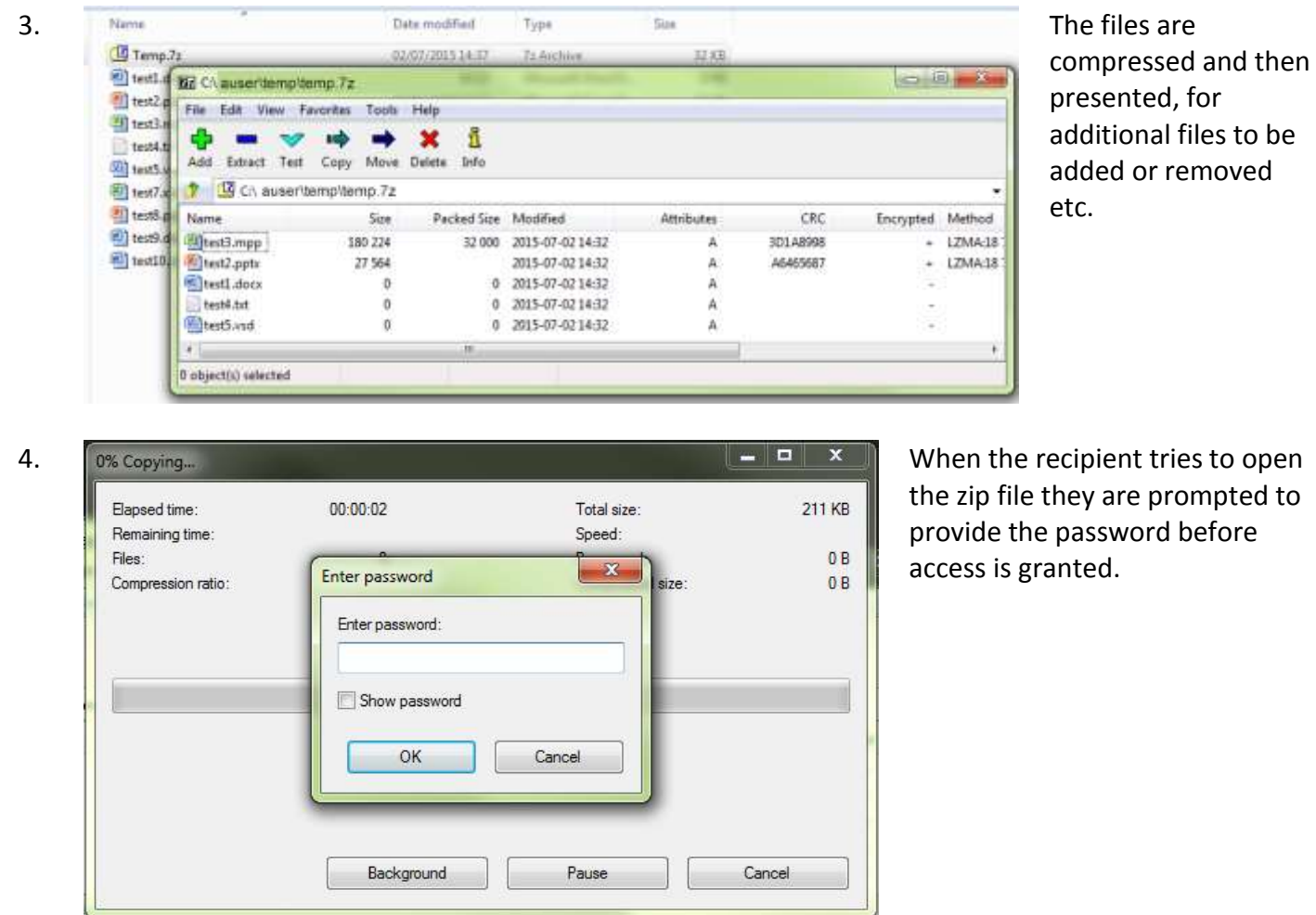

5. This compressed file is now ready for communicating.

#### <span id="page-10-0"></span>**5. Common Steps Surrounding Communication**

Now the documents, files or folders are ready to send to the recipient. **Do not send the document and password using the same form of communication.** If you send the document via email for example, you might wish to consider ringing through or sending a text message containing the password.

#### <span id="page-10-1"></span>**6. Password Generation**

A document is only as secured as the password that is used to protect it. Consider a very sensitive University document encrypted with the password of **Plymouth**; for our organisation this would likely be one of the many passwords that could sensibly be attempted if the document fell into the wrong hands.

The password that protects your University computing account has a minimum set of requirements<sup>4</sup> that must be met. The same principle must apply to the information and data that you create, process, store or transmit.

If creating passwords is challenging there are websites that make the task easy, such as Random.org<sup>5</sup> and this is depicted over the page.

 4 SEC-GDL-003 [University password requirements](http://blogs.plymouth.ac.uk/strategyandarchitecture/wp-content/uploads/sites/4/2014/06/SEC-GDL-003-University-Account-Passwords.pdf)

<sup>&</sup>lt;sup>5</sup> Random.org website – <u>[www.random.org/passwords](http://www.random.org/passwords)</u>

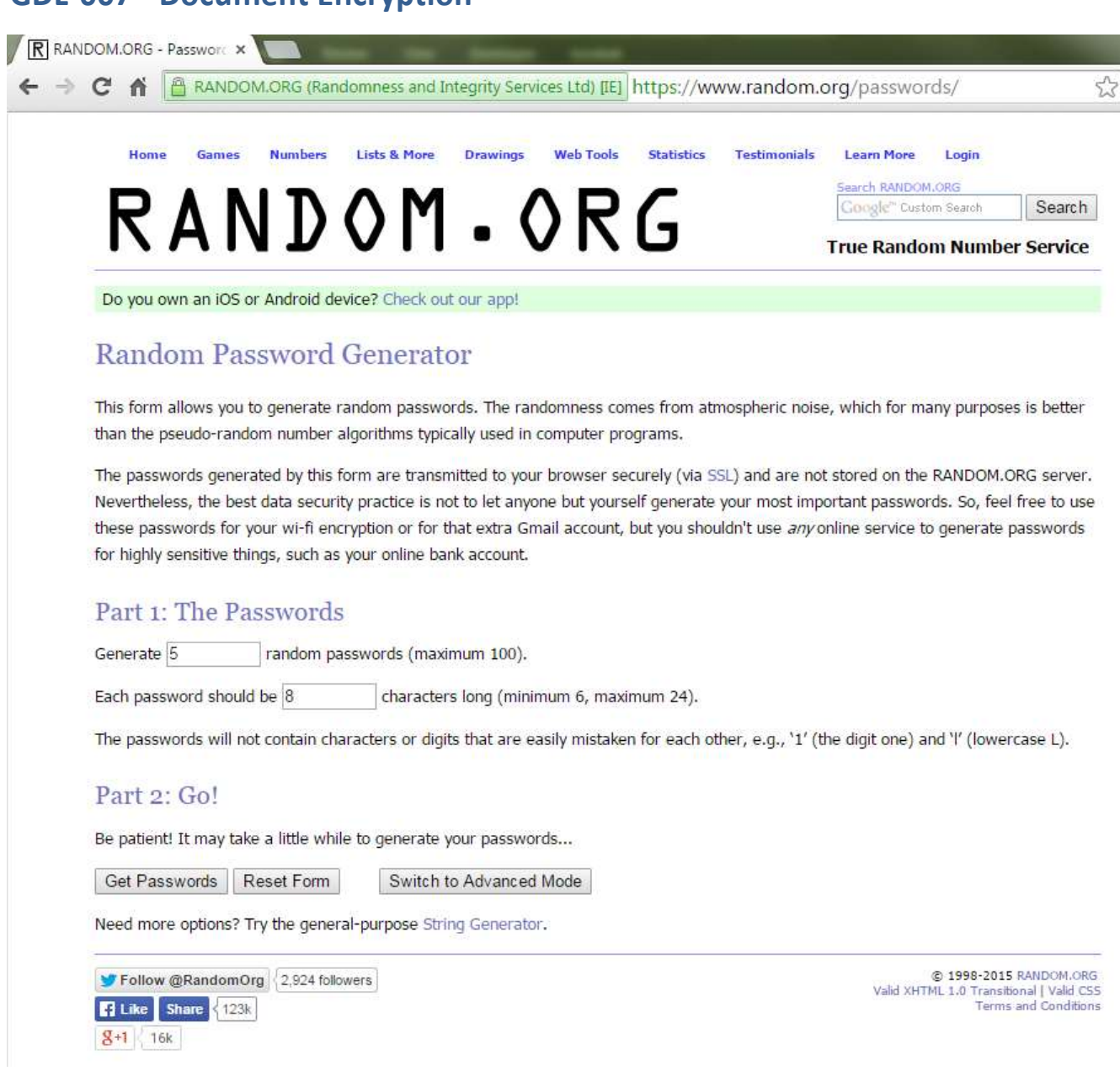